## *Návod na registraci nového dodavatele*<br>Tento dokument obsahuje:<br>» Registrace nového dodavatele<br>- Pozvánka<br>- Vytvoření účtu v Ariba Network nebo přihlášení do existujícího účtu **Tento dokument obsahuje:**<br>Registrace nového dodavatele<br>- Pozvánka<br>- CCHBC Registrační formulář<br>- CCHBC Registrační formulář

## Tento dokument obsahuje: **Tento dokument obsahuje:**<br>Registrace nového dodavatele<br>- Pozvánka<br>- Vytvoření účtu v Ariba Network nebo p<br>- CCHBC Registrační formulář<br>Budoucí změny v informacích o dodavateli

- Registrace nového dodavatele
	-
	- Registrace nového dodavatele<br>- Pozvánka<br>- Vytvoření účtu v Ariba Network nebo přihlá<br>- CCHBC Registrační formulář<br>Budoucí změny v informacích o dodavateli<br>Ariba Network užitečné zdroje
	-
- Budoucí změny v informacích o dodavateli - Vytvoření účtu v Ariba Network<br>- CCHBC Registrační formulář<br>**-** MB! All primt screens used in this guide are from Ariba TEST environment<br>- MB! All print screens used in this guide are from Ariba TEST environment<br>- MP Ari
	-

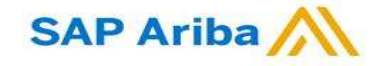

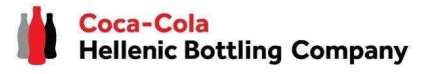

1. Pokud jste pozváni k registraci přes systém Ariba jako<br>dodavatel <u>Coca-Cola Hellenic Bottling Company (</u>ať už jako<br>existující nebo nový partner), obdržíte následující mailovou<br>postifikaci: **domana Antika Starte Coca-Cola Hellenic Bottling Company (ať už jako)<br>dodavatel <u>Coca-Cola Hellenic Bottling Company (</u>ať už jako)<br>existující nebo nový partner), obdržíte následující mailovou<br>notifikaci:** external in Pokud jste pozvání k registraci přes systém Ariba jako<br>dodavatel <u>Coca-Cola Hellenic Bottling Company</u> (ať už jako<br>existující nebo nový partner), obdržíte následující mailovou<br>notifikaci:<br>Register as a supplier notifikaci:

Hello!

Aleksandra Mancheva has invited you to register to become a supplier with Coca-Cola Hellenic Bottling Company - TEST. Start by creating an account with Ariba Network. It's free.

Coca-Cola Hellenic Bottling Company - TEST uses Ariba Network to manage its sourcing and procurement activities and to collaborate with suppliers. If Supplier Registration already has an account with Ariba Network, sign in with your username and password.

## Click Here to create account now

as the appropriate contact person for any communications and actions in<br>relation to the Coca-Cola Hellenic Bottling Company supplier portal "SAP<br>Ariba". In the event you are not the appropriate contact person or there is a

## Nová registrace dodavatele CCHBC Pozvánka

*Nová registrace dodavatele CCHBC<br>Pozvánka<br>Pozvánka*<br>přihlaste přes existující účet. Budete tak mít možnost spravovat<br>své odpovědi/reakce na nákupní aktivity vyžadované CCHBC **Mová registrace dodavatele CCHBC**<br>Pozvánka<br>Pozvánka<br>Přihlaste přes existující účet. Budete tak mít možnost spravovat<br>své odpovědi/reakce na nákupní aktivity vyžadované CCHBC<br>(např. aktualizace kontaktů, účast na výběrovýc **Nová registrace dodavatele CCHBC**<br>Pozvánka<br>2. Klikněte na link pro vytvoření účtu v Ariba systému nebo se<br>přihlaste přes existující účet. Budete tak mít možnost spravovat<br>své odpovědi/reakce na nákupní aktivity vyžadované **Mová registrace dodavatele CCHBC**<br>Pozvánka<br>2. Klikněte na link pro vytvoření účtu v Ariba systému nebo se<br>přihlaste přes existující účet. Budete tak mít možnost spravovat<br>své odpovědi/reakce na nákupní aktivity vyžadované 2. Klikněte na link pro vytvoření účtu v Ariba systému nebo se přihlaste přes existující účet. Budete tak mít možnost spravovat své odpovědi/reakce na nákupní aktivity vyžadované CCHBC (např. aktualizace kontaktů, účast na

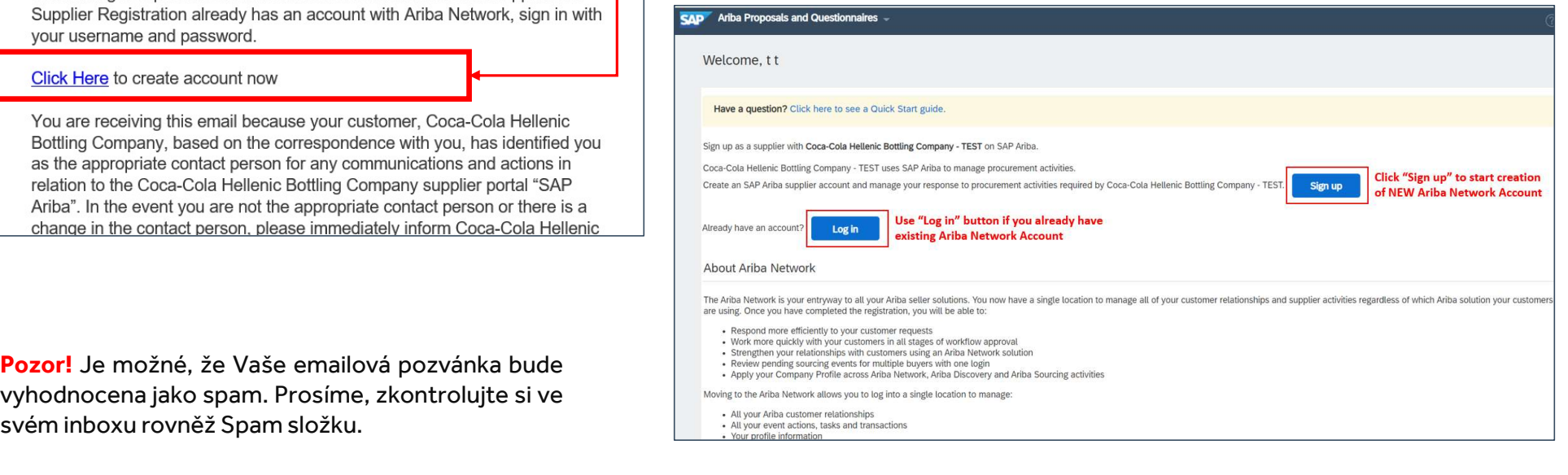

**SAP Ariba** 

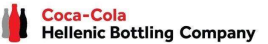

# Nová registrace dodavatele CCHBC<br>Vytvoření účtu nebo přihlášení do existujícího

Vytvoření účtu nebo přihlášení do existujícího

Pokud potřebujete vytvořit nový Ariba Create accord Create accord Create accord Create accord Create accord Create accord Create accord Create accord Create an SA<br>Network účet, po kliknutí na "Sign Up" na úvodní obrazovce Network účet, po kliknutí na "Sign Up" na "Create account na "Sign Up" na "Sign Up" na "Sign Up" na "Sign Up" na "Sign Up" na "Sign Up" na "Sign Up" na "Sign Up" na "Sign Up" na "Sign Up" na "Sign Up" na "Sign Up" na "Sign Pokud potřebujete vytvořit nový Ariba<br>
Network účet, po kliknutí na "Sign Up" na úvodní obrazovce budete přesměrování na "Create acount then compat<br>
"Create Account" sekci, kde se nejdříve registrujete do Ariba Network. SAP ARB Processis and Out<br>
Create account<br>
Network účet, po kliknutí na "Sign Up" na<br>
úvodní obrazovce budete přesměrování na "Create Account" sekci, kde se nejdříve<br>
registrujete do Ariba Network. Pokud potřebujete vytvořit nový Ariba<br>Network účet, po kliknutí na "Sign Up" na<br>úvodní obrazovce budete přesměrování na<br>"Create Account" sekci, kde se **nejdříve**<br>re**gistrujete do Ariba Network**.

Address Ander Portugalis and Address and Guesting an Arba Proposals and Guesting an Arba Proposals and Guesting an Arba Proposals and Guesting an Arba Sourcin In<br>
Kliknutí na "Log in" na úvodní obrazovce,<br>
budete požádání **budete požádání o přihlášení použitím**<br>
Vašich p**řihlašovacích údajů.**<br>
Vašich přihlašovacích údajů. **Pokud již vlastníte účet** v Ariba Network, ponediklajů.<br>Kliknutí na "Log in" na úvodní obrazovce,<br>budete požádání o přihlášení použitím<br>**Vašich přihlašovacích údajů.** 

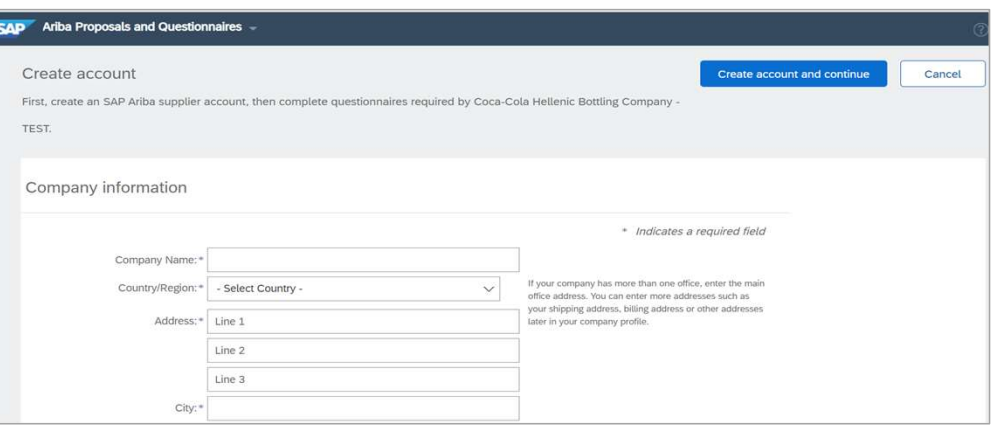

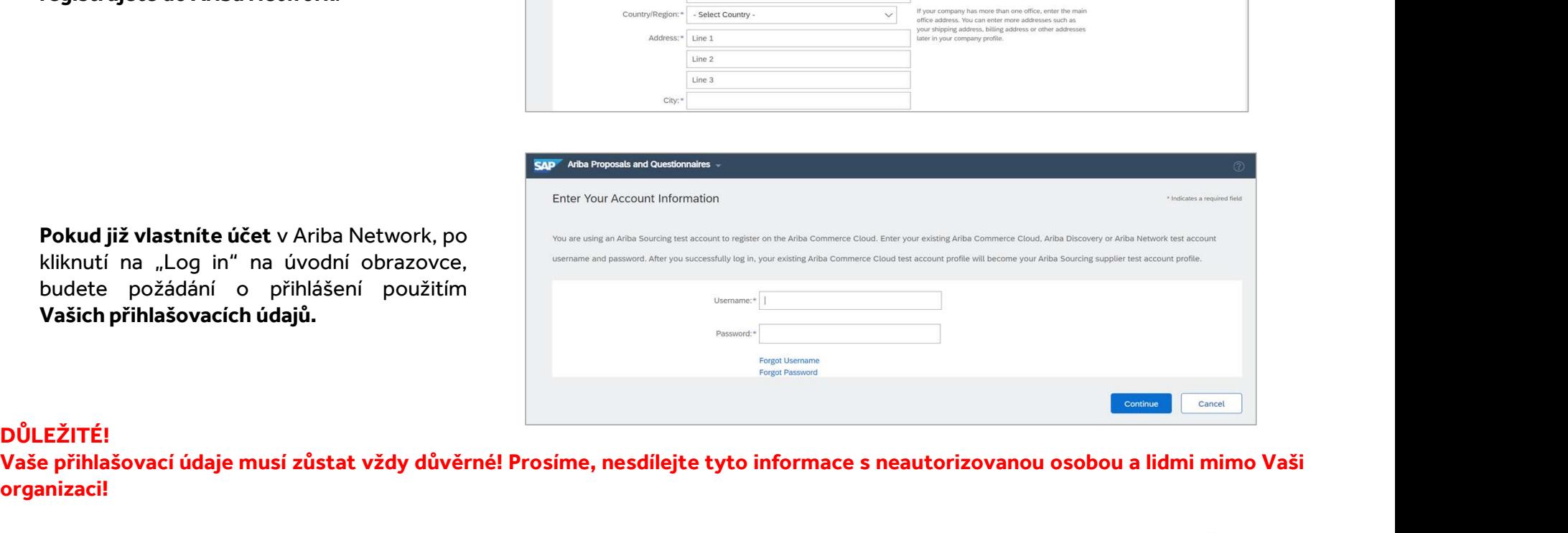

DŮLEŽITÉ!<br>Vaše přihlašovací údaje musí zůstat vždy důvěrné! Prosíme, nesdílejte tyto informace s neautorizovanou osobou a lidmi mimo Vaši organizaci!

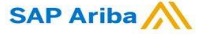

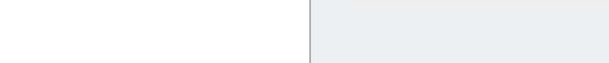

## Nová registrace dodavatele CCHBC Vytvoření účtu nebo přihlášení do existujícího

## DŮLEŽITÉ!

V případě jakýchkoliv problémů během tvorby účtu nebo přihlášení do Ariba Network prosím

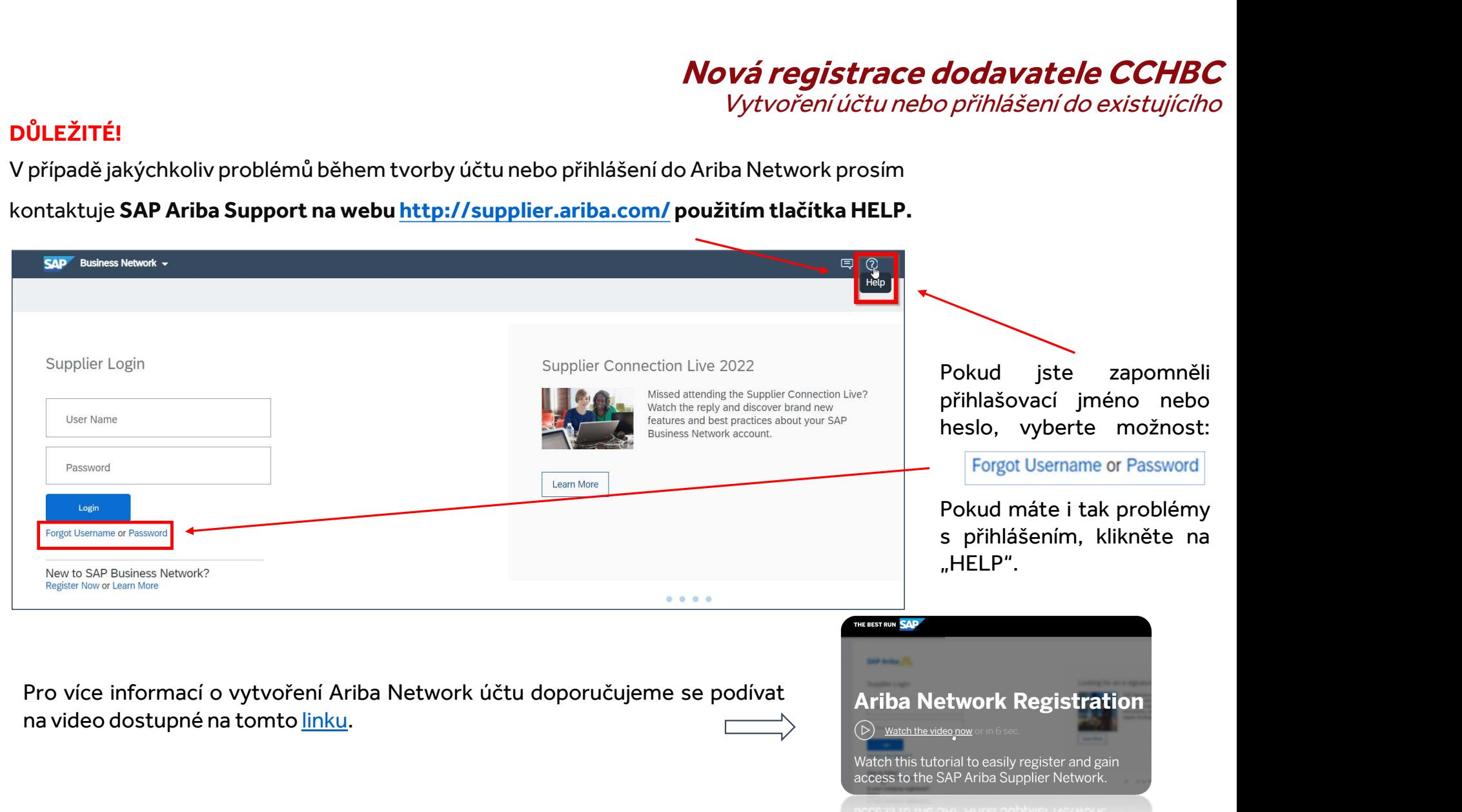

## CCHBC Formulář pro registraci dodavatele *Nová registrace dodavatele CCHBC*<br>*CCHBC Formulář pro registraci dodavatele*<br>i existuiícilo, budate přesměrování pa CCHBC Formulář

*Mová registrace dodavatele CCHBC*<br>*CCHBC Formulář pro registraci dodavatele*<br>Poznelistraci dodavatele. Je nutné vypinit všechny povinné informace (označené červenou hvězdičkou) a přiložit relevantní dokumentaci.<br>PozoRi Po **MOVÁ Fegistrace dodavatele CCHI**<br>pro registraci dodavatele. Je nutné vyplnit všechny povinné informace (označené červe do již exističkiciho, budete přesměrování na <u>CCHBC Formulář</u><br>POZORI Pokud jste nebyli k formuláři aut **POLATE COLLANT COLLANT COLLANT COLLANT COLLANT COLLANT COLLANT COLLANT COLLANT COLLANT COLLANT COLLANT COLLANT**<br>Pozorejistraci dodavatele. Je nutné vyplnit všechny povinné informace (označené červenou hvězdičkou) a přilož

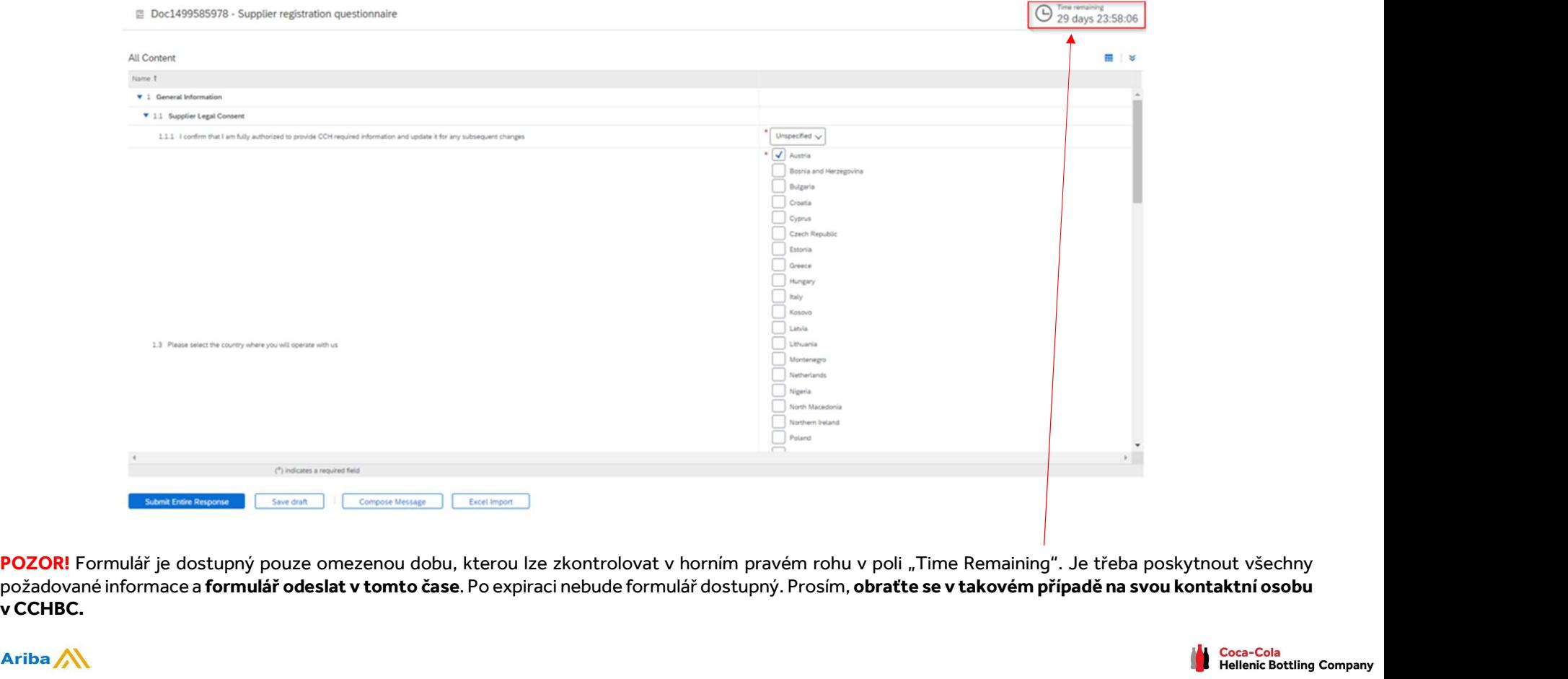

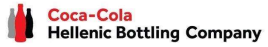

## New Registration as a supplier with CCHBC **New Registration as a supplier with CCHBC**<br>CCHBC Formulář pro registraci dodavatele – Obecné informace

**SAP Ariba** 

**Sekce 1 - "General Information"**<br>Pro potvrzení, že jste osoba autorizovaná/oprávněna poskytova<br>CCH required information and update it for any subsequent ch Pro potvrzení, že jste osoba autorizovaná/oprávněna poskytovat o společnosti požadované informace, v bodě "1.1.1 I confirm that I am fully authorized to provide CCH required information and update it for any subsequent changes" zaškrtněte "Yes":

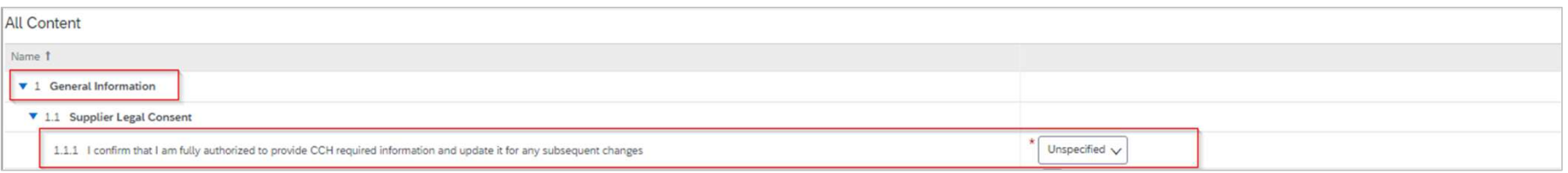

Věnujte prosím pozornost bodu "1.3 Please choose which Coca-Cola HBC entity you will operate with?"

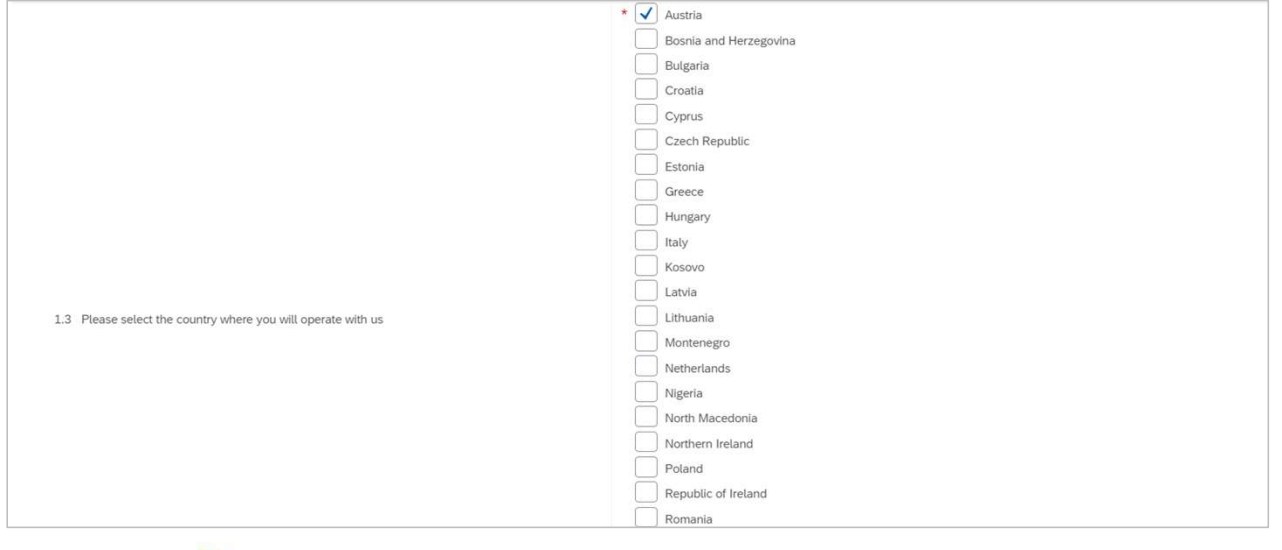

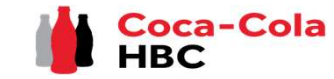

## New Registration as a supplier with CCHBC **New Registration as a supplier with CCHBC**<br>CCHBC Formulář pro registraci dodavatele – Obecné informace

**Sekce 1 - "General Information"**<br>Je povinné poskytnout následující informace:<br>Full Legal Name – celý názey společnosti Je povinné poskytnout následující informace: **Sekce 1 – "General Information"**<br>Je povinné poskytnout následující informace:<br>Full Legal Name – celý název společnosti<br>Legal Address – adresa sídla<br>Legal Form – typ společnosti / právní forma<br>Tax/VAT number – lČ a DlČ/lČ **Sekce 1 – "General Information"**<br>Je povinné poskytnout následující informace:<br>Full Legal Name – celý název společnosti<br>Legal Address – adresa sídla<br>Legal Form – typ společnosti / právní forma<br>Tax/VAT number – IČ a DIČ/IČ **Sekce 1 - "General Information"**<br>Je povinné poskytnout následující informace:<br>Full Legal Name – celý název společnosti<br>Legal Address – adresa sídla<br>Legal Form – typ společnosti / právní forma<br>Tax/VAT number – IČ a DIČ/IČ **Sekce 1 – "General Information"**<br>
Je povinné poskytnout následující informace:<br>
Je povinné poskytnout následující informace:<br>
Legal Name – celý název společnosti<br>
Legal Address – adresa sídla<br>
Legal Form – typ společnosti **Sekce 1 - "General Information"**<br>Je povinné poskytnout následující informace:<br>Full Legal Name – celý název společnosti<br>Legal Address – adresa sídla<br>Legal Form – typ společnosti / právní forma<br>Tax/VAT number – IČ a DIČ/IČ

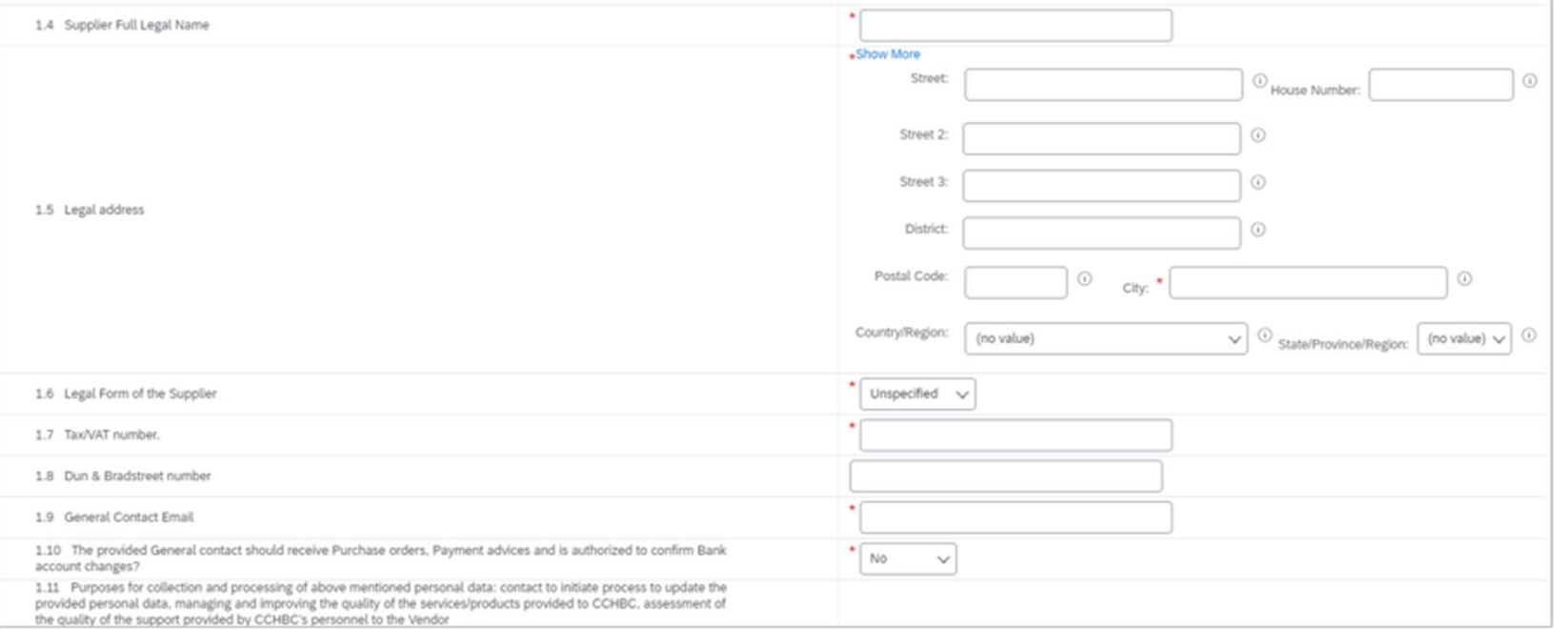

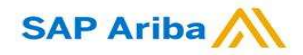

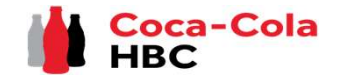

## Nová registrace dodavatele CCHBC

CCHBC Formulář pro registraci dodavatele – Další kontaktní osoby

# Sekce 2 - "Additional Contact Persons"

**Pová registrace dodavatele CCHBC**<br>Povinná ANO/NE otázka 1.10. (Má poskytnutá kontaktní osoba obdržet objednávky (Purchase Order), řešit záležitosti spojené s účetnictvím nebo je<br>Povinná ANO/NE otázka 1.10. (Má poskytnutá CCHBC F<br>**zodpovědná za jakékoliv změny bankovních údajů?)**<br>Povinná ANO/NE otázka 1.10. (Má poskytnutá kontaktní osoba obdržet obje<br>zodpovědná za jakékoliv změny bankovních údajů?)<br>- podle toho, kterou možnost zvolíte se Vá ECHBC Formulář pro registraci dodavatele – Další kontakterovaná ANO/NE otázka 1.10. (Má poskytnutá kontaktní osoba obdržet objednávky (Purchase Order), řešit záležitosti spojené s účetnictvím ne zodpovědná za jakékoliv změ

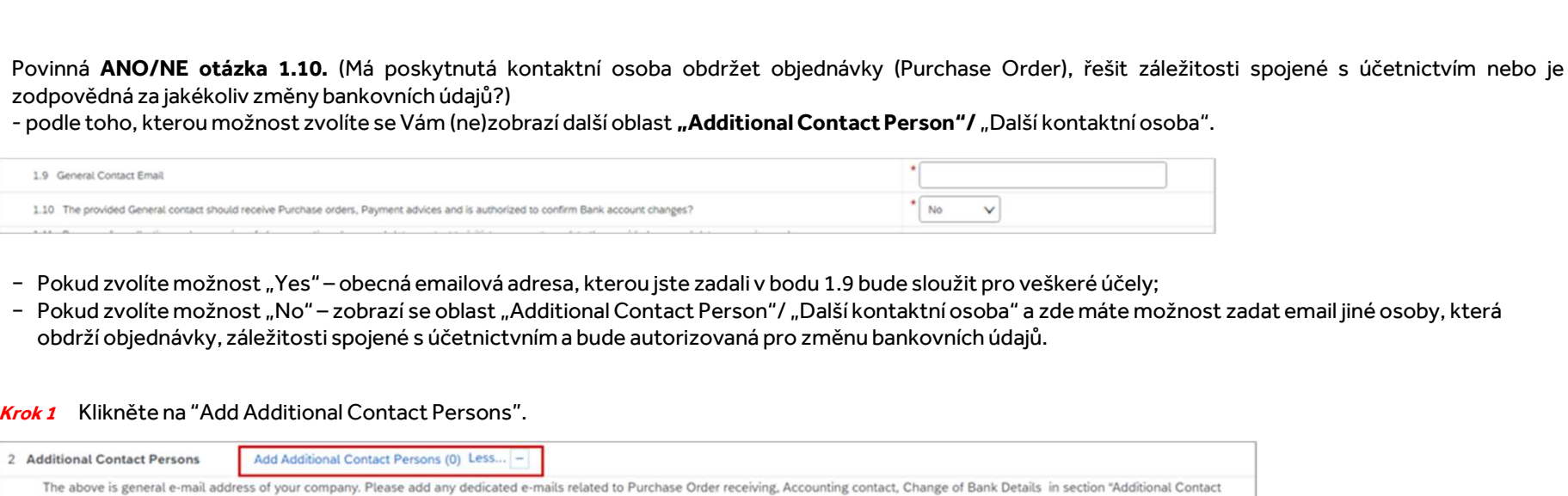

- 
- obdrží objednávky, záležitosti spojené s účetnictvním a bude autorizovaná pro změnu bankovních údajů.

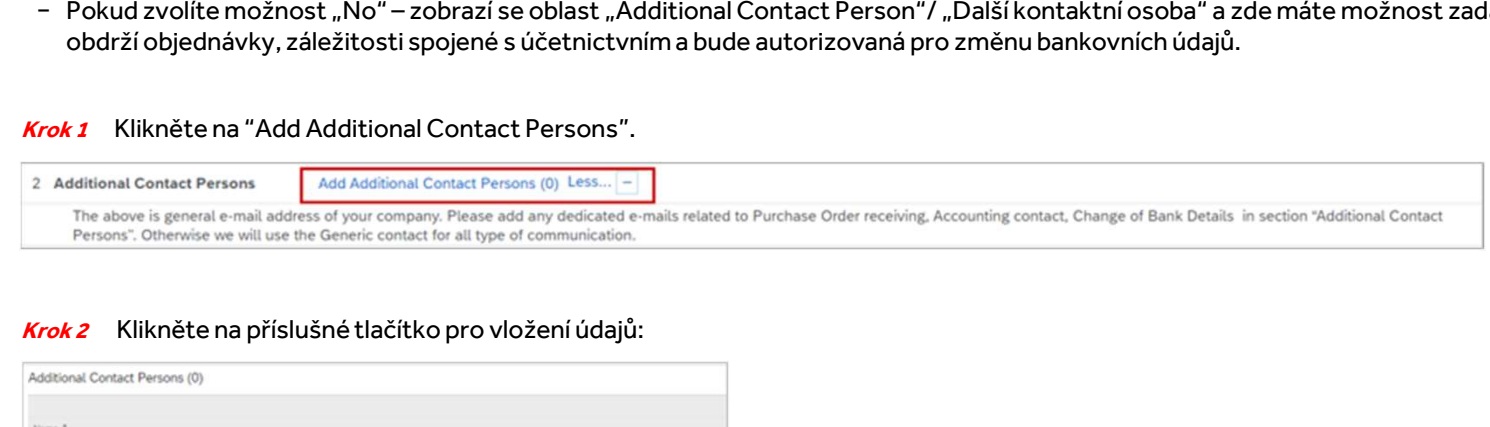

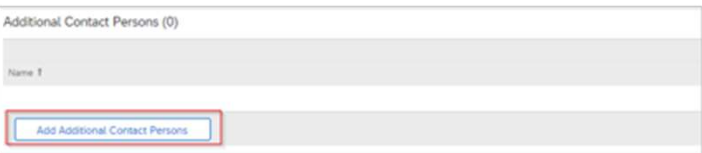

**SAP Ariba** 

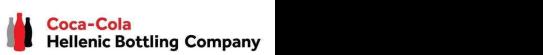

## Nová registrace dodavatele CCHBC **Nová registrace dodavatele CCHBC**<br>CCHBC Formulář pro registraci dodavatele – Další kontaktní osoby

*CCF*<br>Sekce 2 - "Additional Contact Persons"<br>*Krok3* Vyplňte všechny požadované informace o kontaktních osobách:

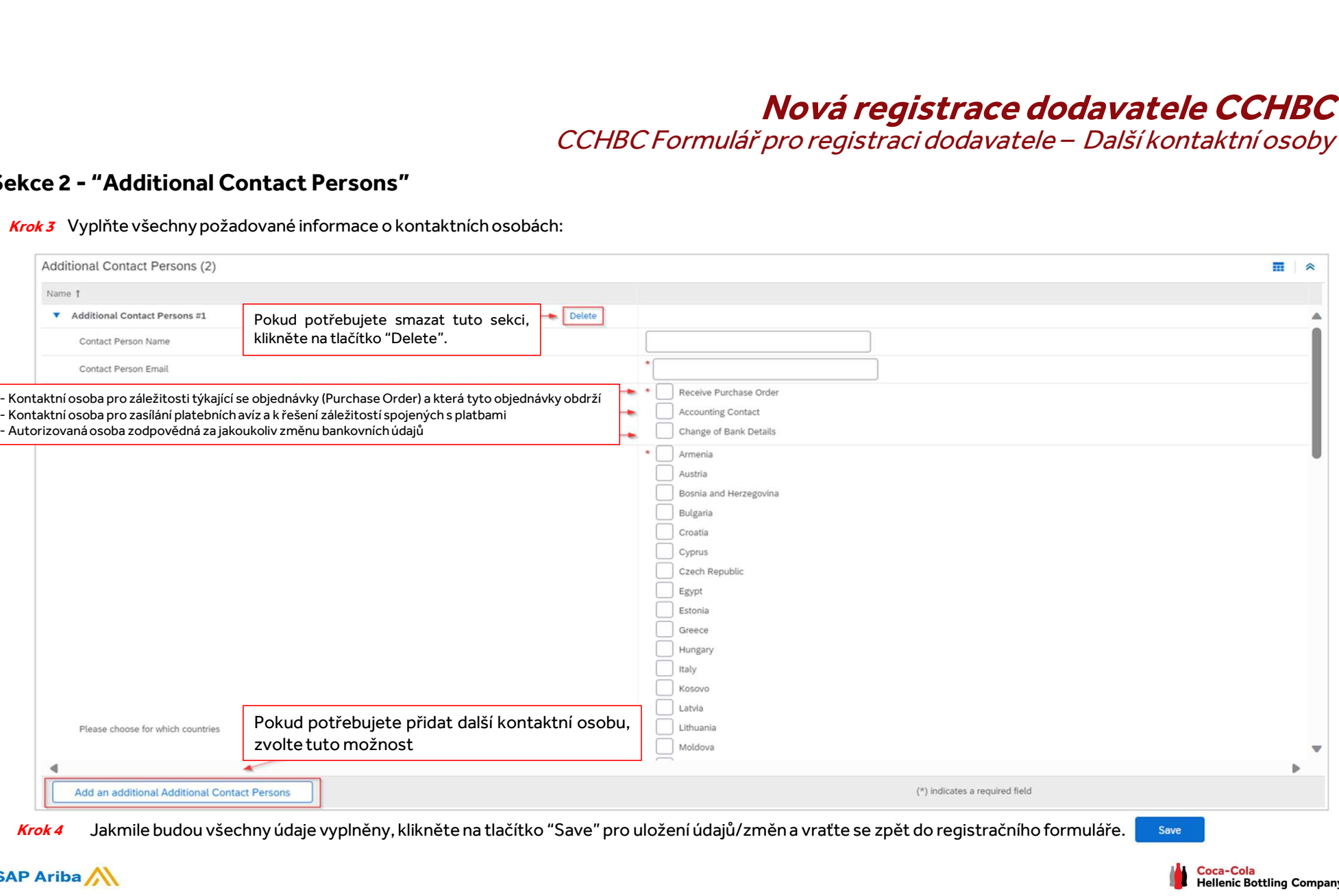

## **Nová registrace dodavatele CCHBC**<br>rmulář pro registraci dodavatele – Bankovní údaje CCHBC Formulář pro registraci dodavatele – Bankovní údaje Sekce 3 - "Bank details"

i**ekce 3 - "Bank details"**<br>*Krok 1* Klikněte na "<mark>Add Bank Details</mark>". **– "Bank details"**<br>Klikněte na "<mark>Add Bank Details</mark>".

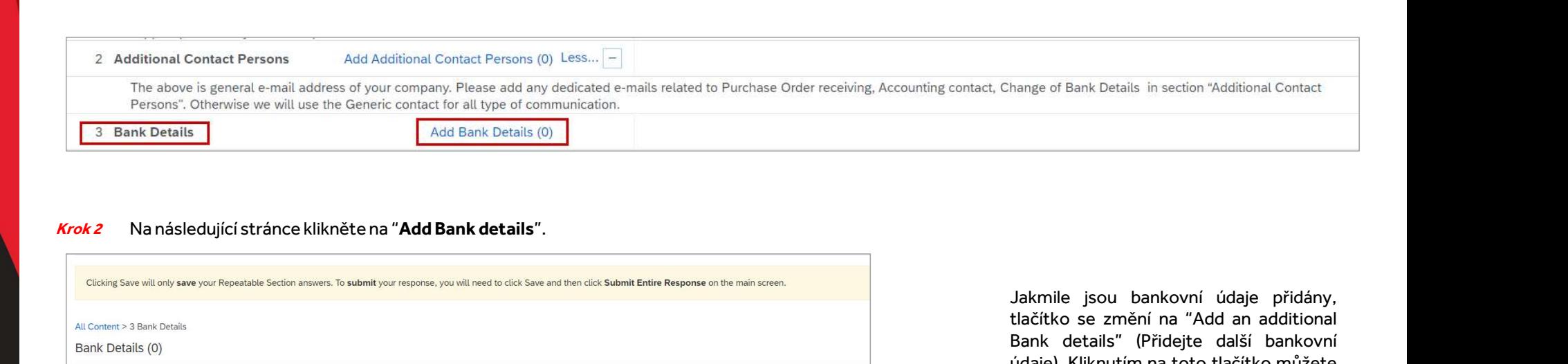

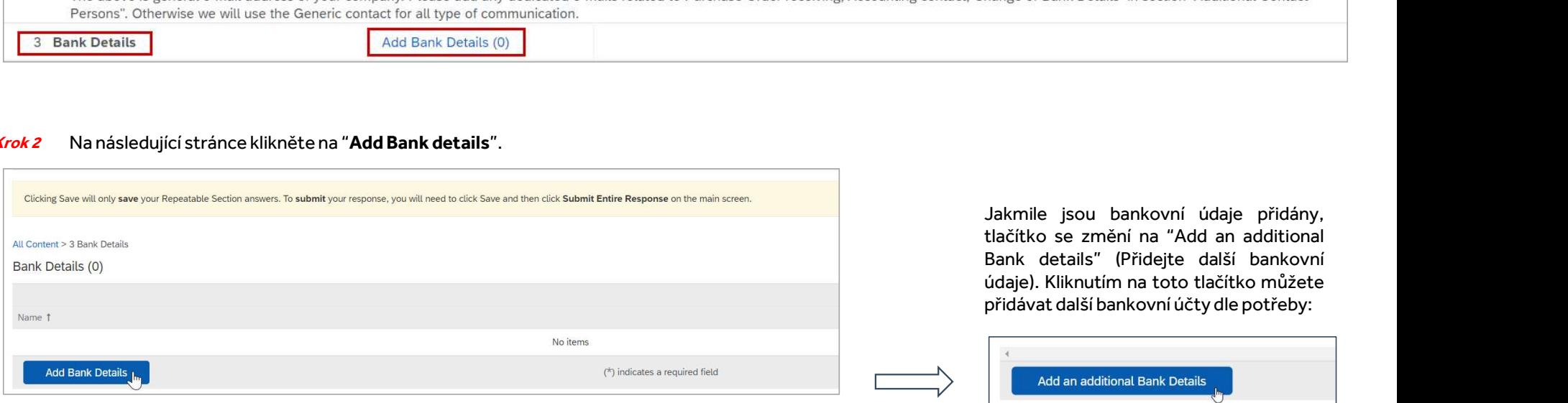

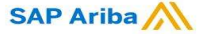

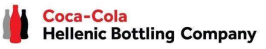

## **Nová registrace dodavatele CCHBC**<br>rmulář pro registraci dodavatele – Bankovní údaje **Nová registrace dodavatele CCHBC**<br>CCHBC Formulář pro registraci dodavatele – Bankovní údaje

Krok 3 – "Bank details"<br>Krok 3 Otevře se sekce Bank Details #1, kde je třeba poskytnout požadované informace související s bankovním účtem – povinné údaje jsou označeny červenou<br>hvězdíčkou. V dalších slidech naleznete užit *Hová registrace dodavatele CCHBC*<br>CCHBC Formulář pro registraci dodavatele – Bankovní údaje<br>Newiese sekce Bank Details #1, kde je třeba poskytnout požadované informace související s bankovním účtem – povinné údaje jsou oz formuláře. **Sekce 3 - "Bank details"**<br>Krok 3 Otevře se sekce Bank Details #1, kde je třeba p

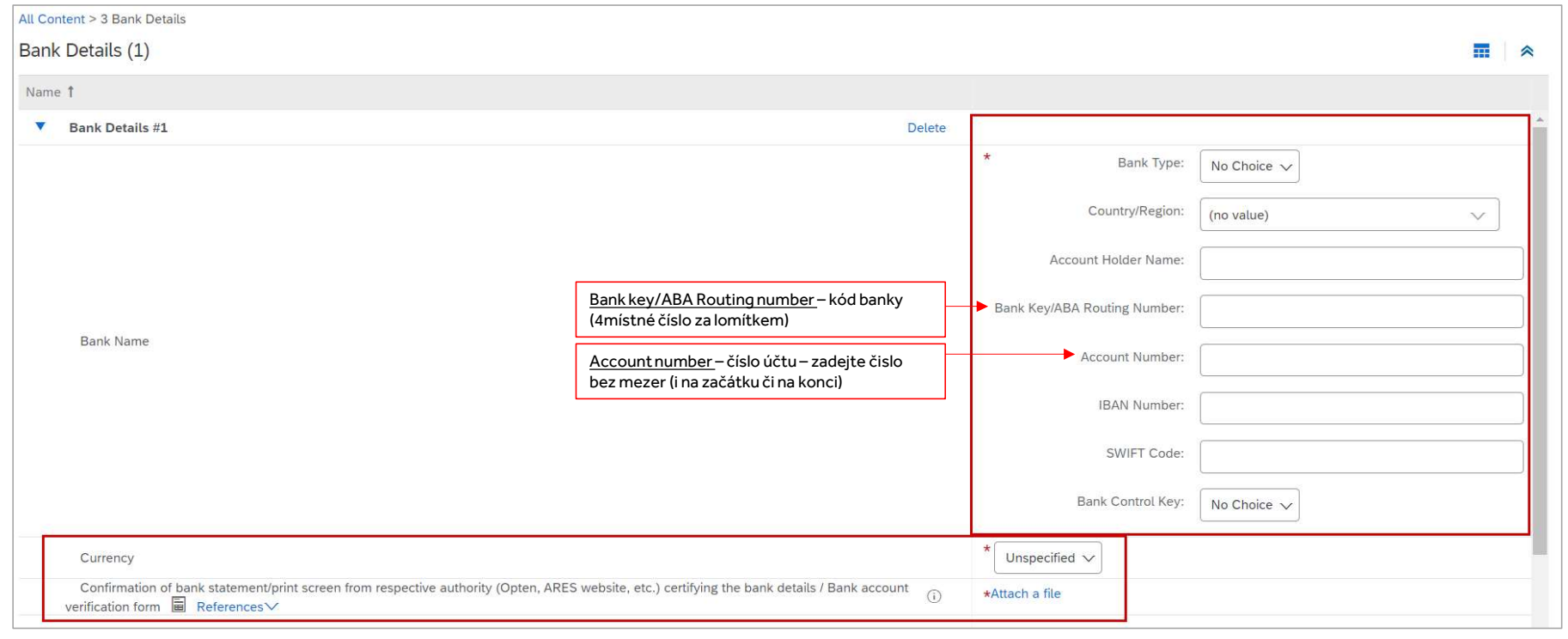

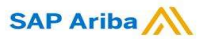

## **Nová registrace dodavatele CCHBC**<br>rmulář pro registraci dodavatele – Bankovní údaje **Nová registrace dodavatele CCHBC**<br>CCHBC Formulář pro registraci dodavatele – Bankovní údaje

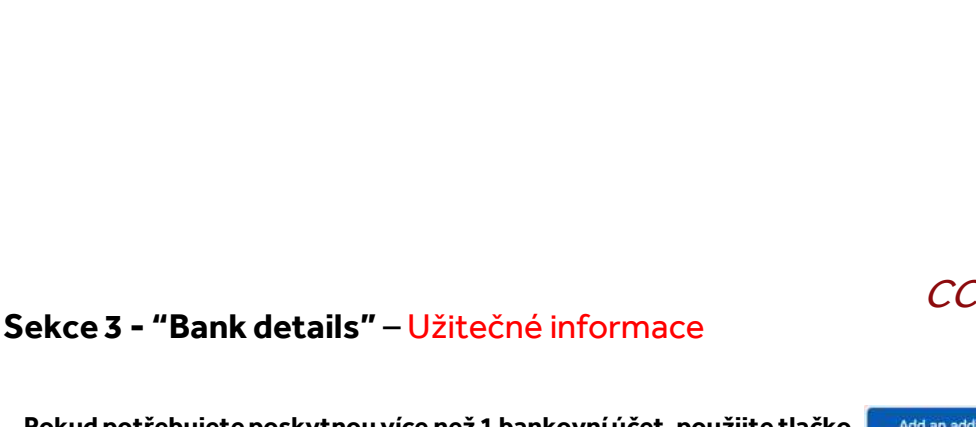

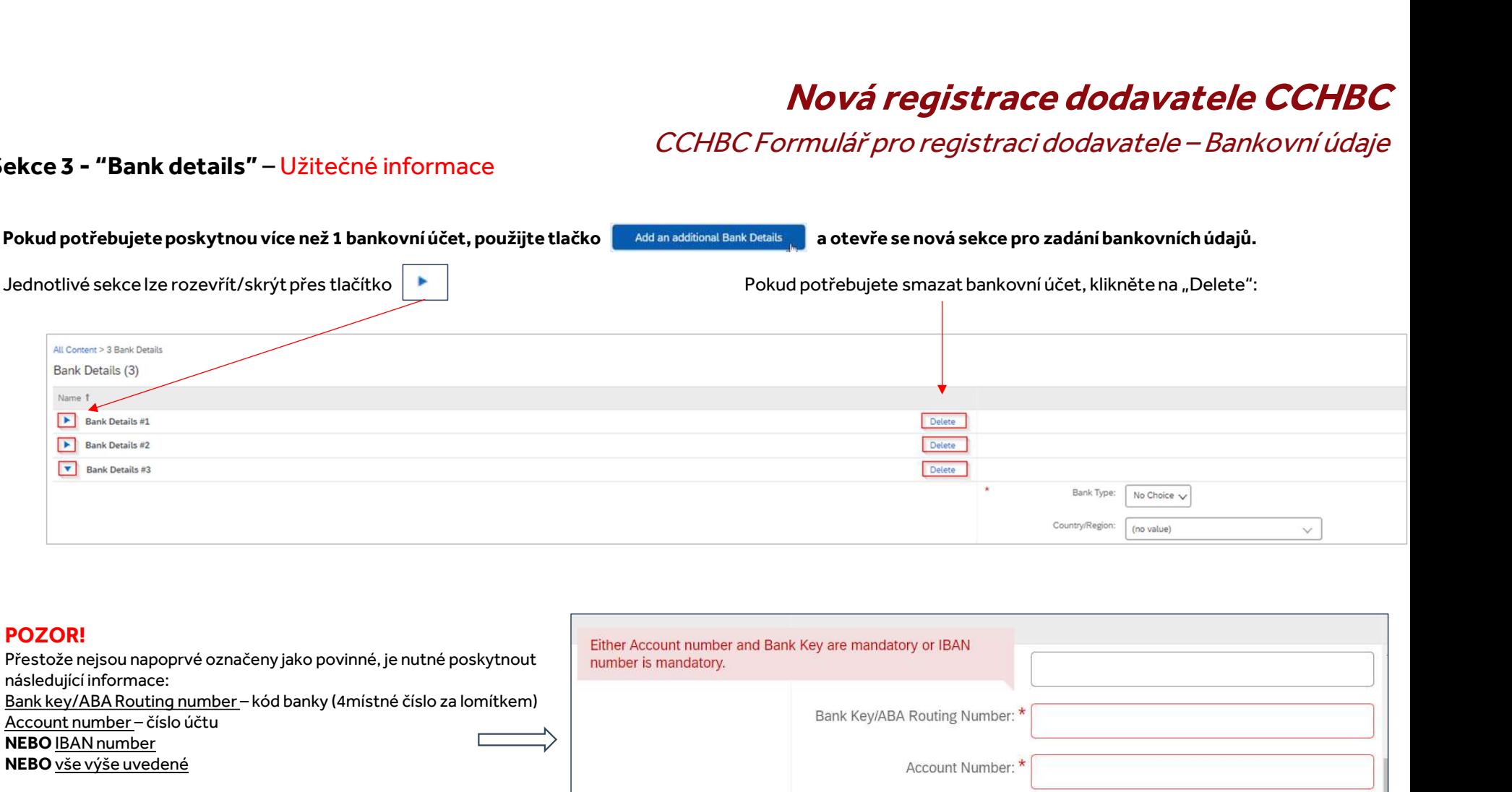

## POZOR!

Přestože nejsou napoprvé označeny jako povinné, je nutné poskytnout následující informace:

NEBO IBAN number

NEBO vše výše uvedené

Systém nahlásí error (chybovou hlášku) v případě, že tyto údaje nejsou vyplněny.

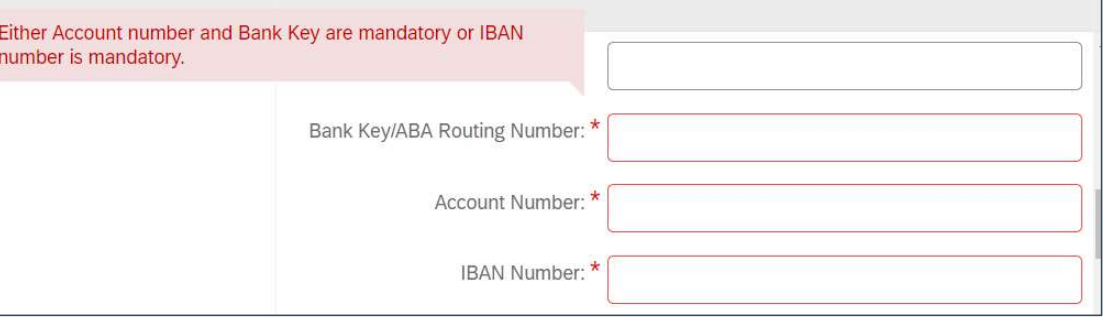

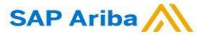

Coca-Cola<br>Hellenic Bottling Company

## **Nová registrace dodavatele CCHBC**<br>rmulář pro registraci dodavatele – Bankovní údaje **Nová registrace dodavatele CCHBC**<br>CCHBC Formulář pro registraci dodavatele – Bankovní údaje<br>V sekci Bankovní údaje je nutné přiložit potvrzení bankv o vedení účtu. Vložte přílohu pomocí tlačátka "Attach a file"

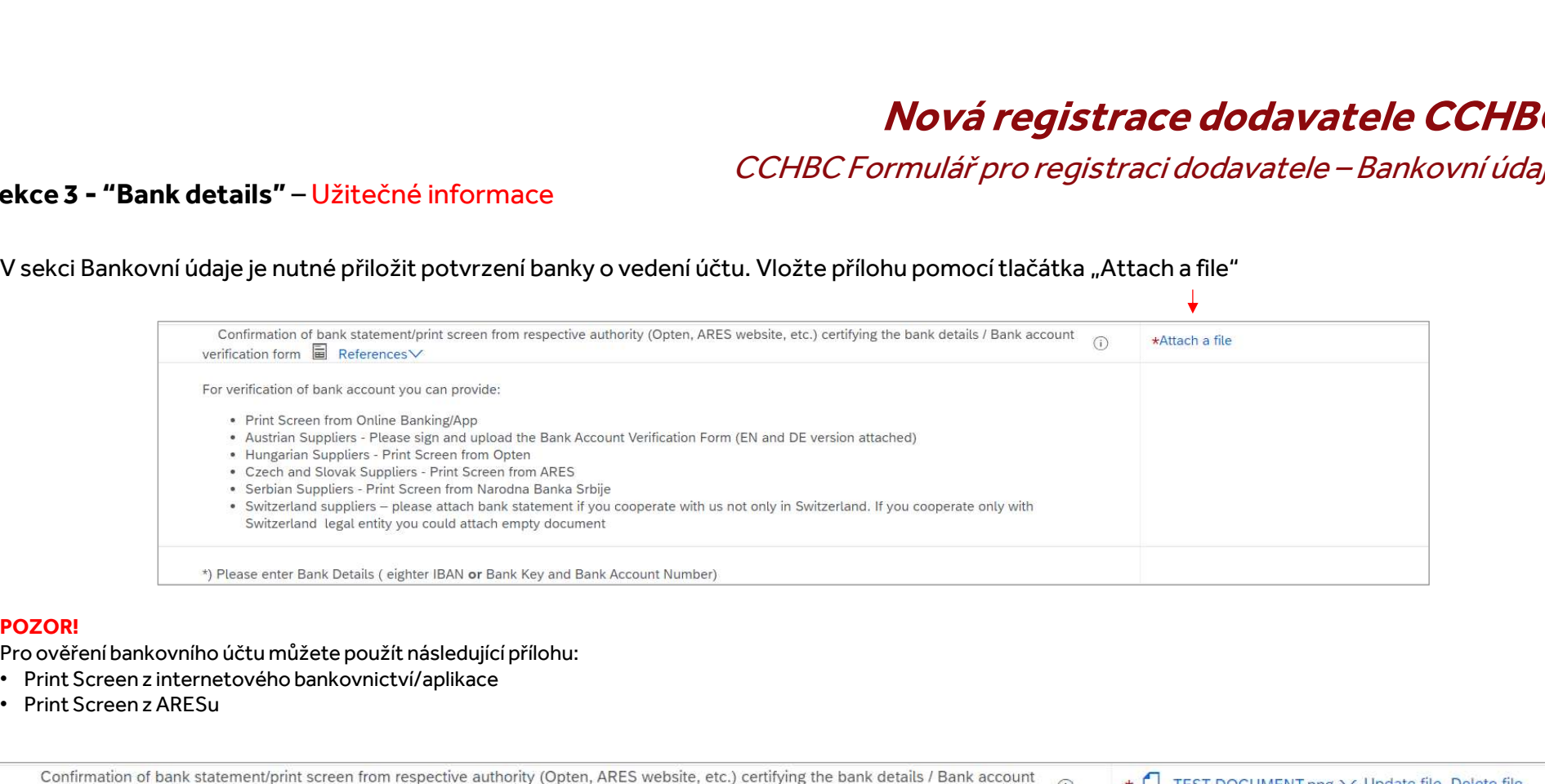

## POZOR!

- 
- 

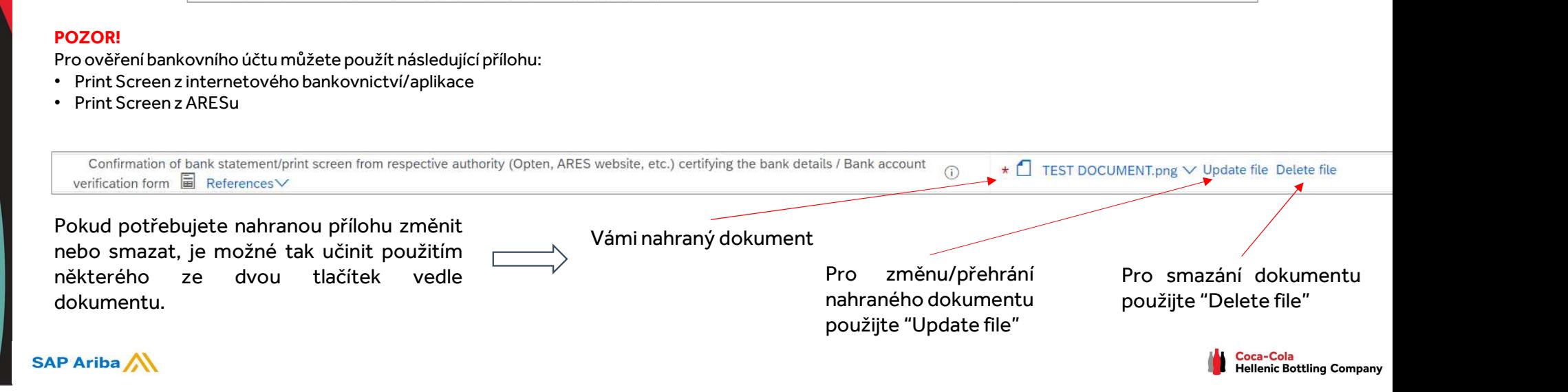

# **Nová registrace dodavatele CCHBC**<br>avatele – Specifické požadavky lokální entity CCH

## CCHBC Formulář pro registraci dodavatele – Specifické požadavky lokální entity CCH CCHBC Formulář pro registraci dodavatele – Specifické požadavky lokální entity CCH<br>Sekce 4 - "Legal Entity Specific Requirements"

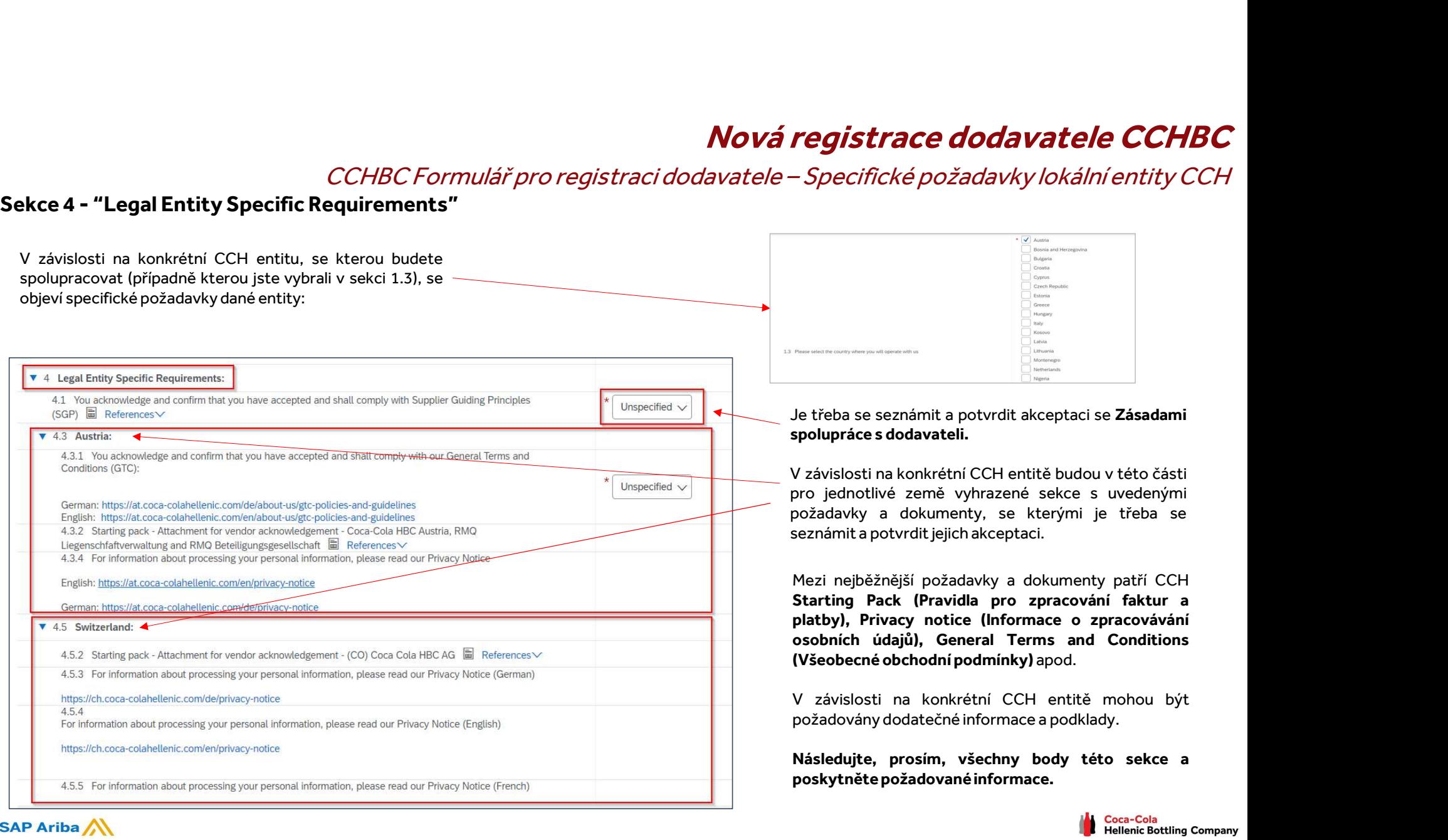

**SAP Ariba** 

# **Nová registrace dodavatele CCHBC**<br>dodavatele – Kodex etického chování dodavatele

**Nová registrace dodavatele CCHBC**<br>CCHBC Formulář pro registraci dodavatele – Kodex etického chování dodavatele

# *CCHBC Formulář p*<br>Sekce 5 - "Supplier Code of Conduct"<br>Seznamte se prosím se všemi informacemi v této sekci.

CCHBC Formulář pro regis<br>Sekce 5 - "Supplier Code of Conduct"<br>Seznamte se prosím se všemi informacemi v této sekci.<br>Pro dokončení registrace je třeba kliknout na tlačítko "Submit Entire Response" a potvro

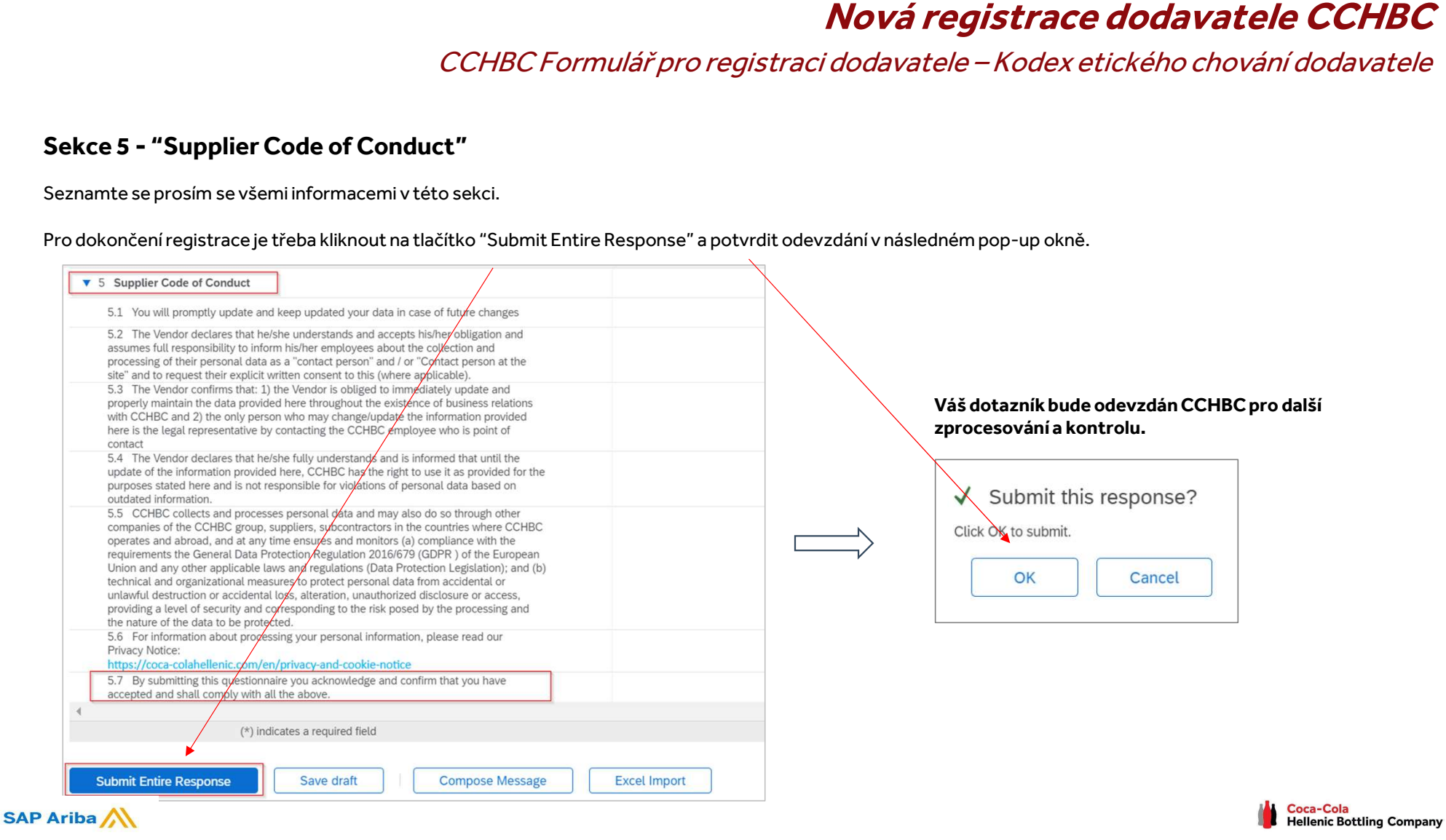

# **Nová registrace dodavatele CCHBC**<br>gistraci dodavatele – Další požadované informace

**Nová registrace dodavatele CCHBC**<br>CCHBC Formulář pro registraci dodavatele – Další požadované informace<br><sub>su chybět jakékoliv informace nebo<br>Coca-Cola Hellenic Bottling Company - TEST</sub>

**Nová registrace**<br>Pozor! V případě, že budou v odevzdaném dotazníku chybět jakékoliv informace nebo<br>poskytnuté údaje budou nesprávné/nejasné, bude Vám dotazník vrácen pro úpravu/doplnění. V<br>dodstečně vyžadovány a s odkazem **Mová registrace do Mová Megistrace do CCHBC Formulář pro registraci dodavatele – Další<br>poskytnuté údaje budou nesprávné/nejasné, bude Vám dotazníku chybět jakékoliv informace nebo<br>datacen případě obdržite notifikaci s vys Ková registrace do Ková registrace do CCHBC Formulář pro registraci dodavatele – Da<br>poskytnuté údaje budou nesprávné/nejasné, bude Vám dotazník vácen pro úpravu/doplnění. V<br>dodatečně vyžadovány, a s odkazem do systétlením CCHBC Form**<br> **POZOR!** V případě, že budou v odevzdaném dotazníku chybět jakéko<br>
poskytnuté údaje budou nesprávné/nejasné, bude Vám dotazník vrácen pro<br>
takovém případě obdržíte notifikaci s vysvětlením (v sekci Comments), **Mová registrace**<br>
POZOR! V případě, že budou v odevzdaném dotazníku chybět jakékoliv informace nebo<br>
poskytnuté údaje budou nesprávné/nejasné, bude Vám dotazník vrácen pro úpravu/doplnění. V<br>
dodatečně vyžadovány, a sodka **POZOR!** V případě, že budou v odevzdaném dotazníku chybět jakékoliv informace nebo<br>poskytnuté údaje budou nesprávné/nejasné, bude Vám dotazník vrácen pro úpravu/doplnění. V<br>dodatečně vyžadovány, a s odkazem do sysvétlením **POZOR!** V případě, že budou v odevzdaném dotazy<br>poskytnuté údaje budou nesprávné/nejasné, bude Vám c<br>takovém případě obdržíte notifikaci s vysvětlením (v s<br>dodatečně vyžadovány, a s odkazem do systému.<br>V takovém případě j

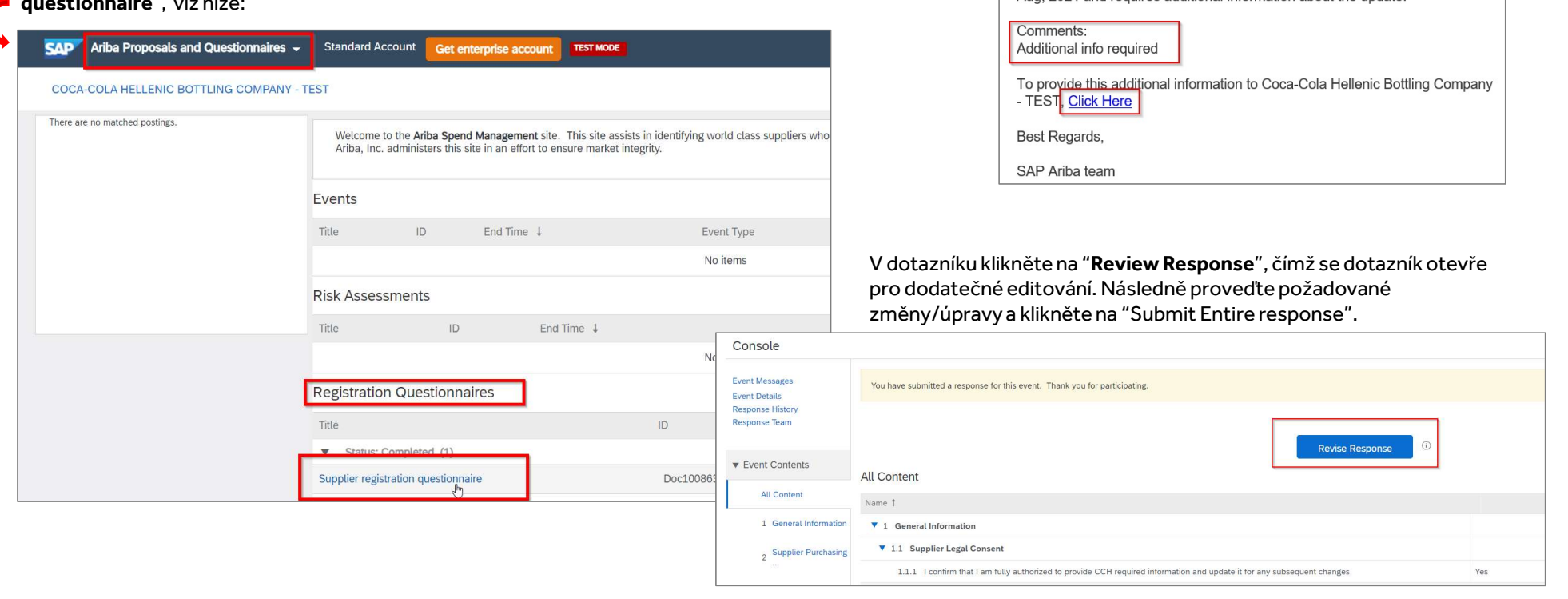

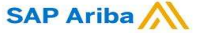

# **Nová registrace dodavatele CCHBC**<br>atele – Budoucí změny v informacích o dodavateli

**Nová registrace dodavatele CCHBC**<br>CCHBC Formulář pro registraci dodavatele – Budoucí změny v informacích o dodavateli<br>BC systému se dotazník stane aktivním na Vaší straně.

Mová registrace a<br>CCHBC Formulář pro registraci dodavatele – Budoucí změny v<br>Po úspěšném zaregistrování v CCHBC systému se dotazník stane aktivním na Vaší straně.<br>Tímto způsobem bude možné v budoucnu kdykoliv do dotazníku Tímto způsobem bude možné v budoucnu kdykoliv do dotazníku vstoupit a měnit jakékoliv firemní informacích ododavateli<br>Tímto způsobem bude možné v budoucnu kdykoliv do dotazníku vstoupit a měnit jakékoliv firemní informace Kolyá registrace dodavatele CCHBC<br>Po úspěšném zaregistrování v CCHBC systému se dotazník stane aktivním na Vaší straně.<br>Tímto způsobem bude možné v budoucnu kdykoliv do dotazníku vstoupit a měnit jakékoliv firemní informac CCHBC Formulář pro registra<br>Po úspěšném zaregistrování v CCHBC systému se dotazník stane aktivní<br>Tímto způsobem bude možné v budoucnu kdykoliv do dotazníku vstou<br>kontakty, bankovní údaje apod.) Po provedení požadovaných zm CCHBC Formulář pro registraci dodavatele – Budoucí změny v informacích o dodavat<br>Po úspěšném zaregistrování v CCHBC systému se dotazník stane aktivním na Vaší straně.<br>Tímto způsobem bude možné v budoucnu kdykoliv do dotazn

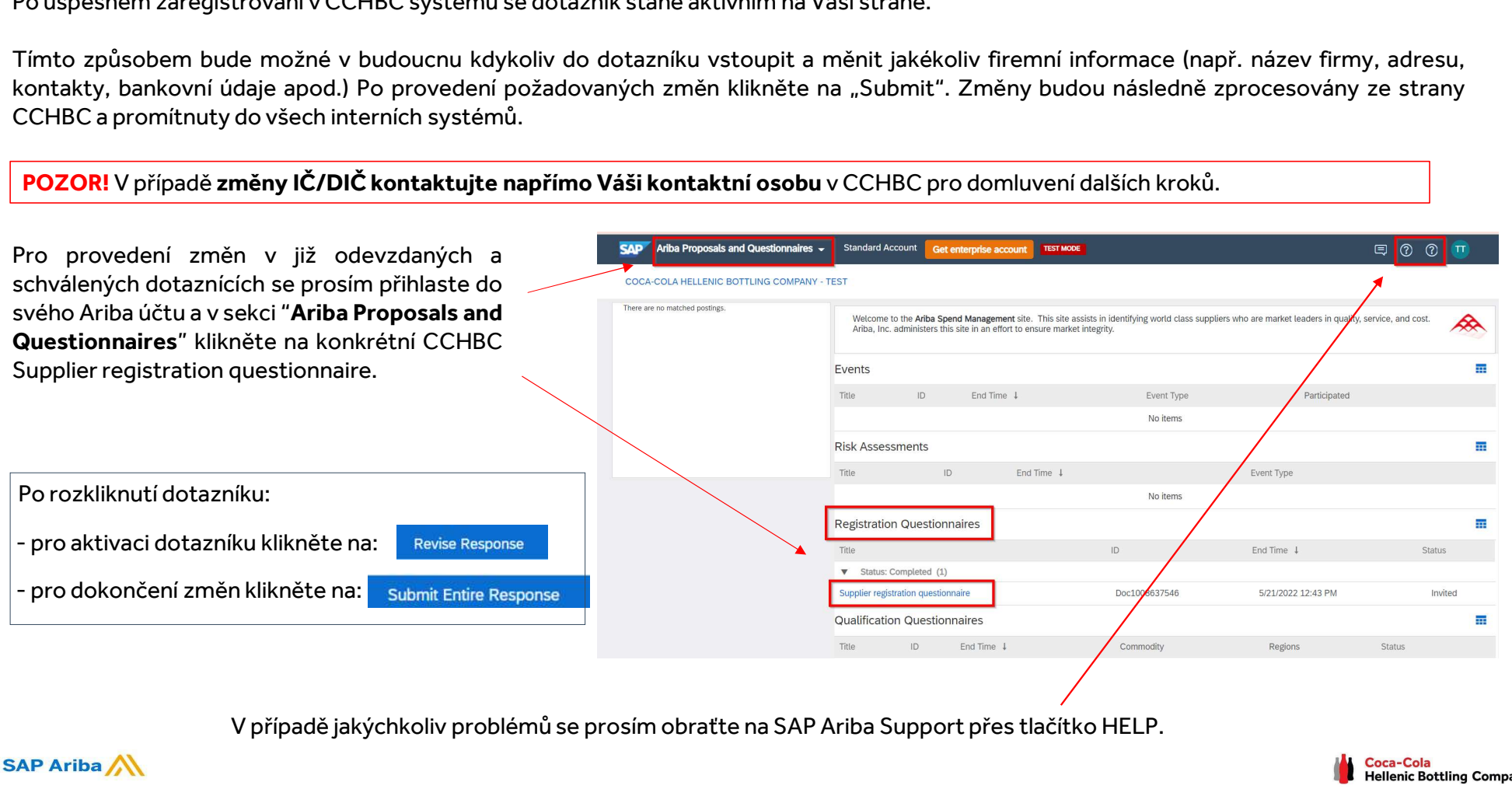

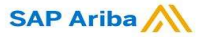

## **Nová registrace dodavatele CCHBC**<br>Ariba Network-Užitečné odkazy **Trace dodavatele CCHBC**<br>Ariba Network – Užitečné odkazy<br>Ariba Network – Užitečné odkazy

Děkujeme za Vaši spolupráci! Vážíme si společného partnerství a těšíme se na další pokračování našich obchodních vztahů skrze platformu Ariba Network. Děkujeme za Vaši spolupráci! Vážíme si společn<br>našich obchodních vztahů skrze platformu Ariba<br>Pro dodatečné informace a podporu navštivte <u>h</u><br>a klikněte na "Contact us" tlačítko.

Pro dodatečné informace a podporu navštivte https://www.ariba.com/support/supplier-support

Další užitečné informace pro dodavatele naleznete na těchto odkazech:

https://www.ariba.com/support/customer-hub

https://uex.ariba.com

https://www.ariba.com/ariba-network/ariba-network-for-suppliers

https://support.ariba.com/Adapt/Ariba\_Network\_Supplier\_Training/

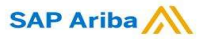

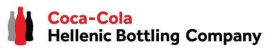